# Wirelessly connect Mac OSX 10.8 to a Vodafone HG658c modem

Almost all modern Apple Mac computers have a built-in Wi-Fi card to connect to available wireless networks. If your computer is not equipped with a Wi-Fi card you will need to purchase one.

### 1) Power on your modem

Ensure your Vodafone modem is powered on. The Power, Link, Internet and WiFi lights should all be lit green.

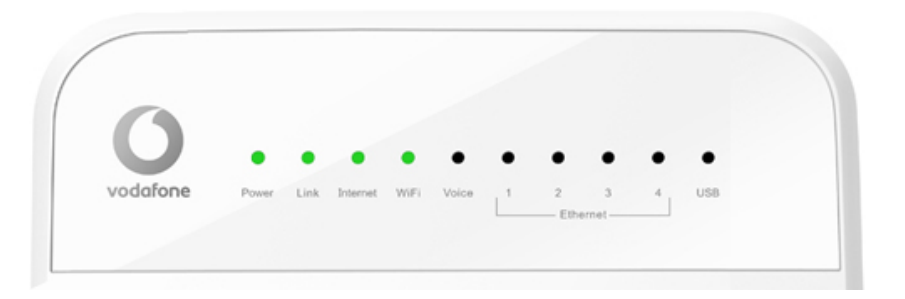

# 2) Open Network System Preferences

From the menu bar click the Apple icon then choose System Preferences...

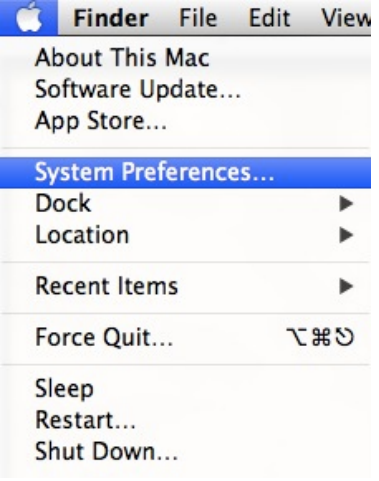

## Click on the Network icon.

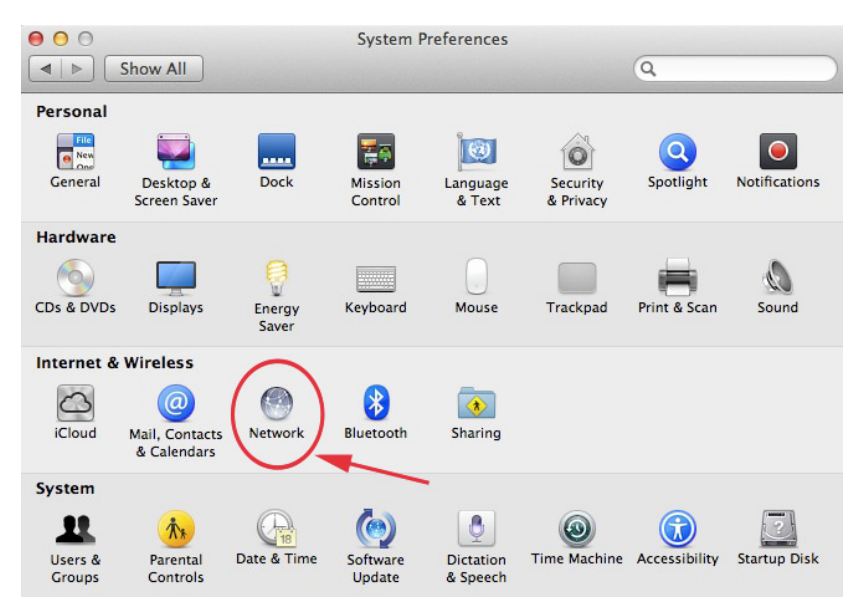

Click **Wi-Fi** in the network connection services list on the left.

If you don't see the Wi-Fi icon in the toolbar, you either don't have a Wi-Fi card installed or it hasn't been installed correctly, contact Apple for further support.

If Wi-Fi is turned off, click Turn Wi-Fi On.

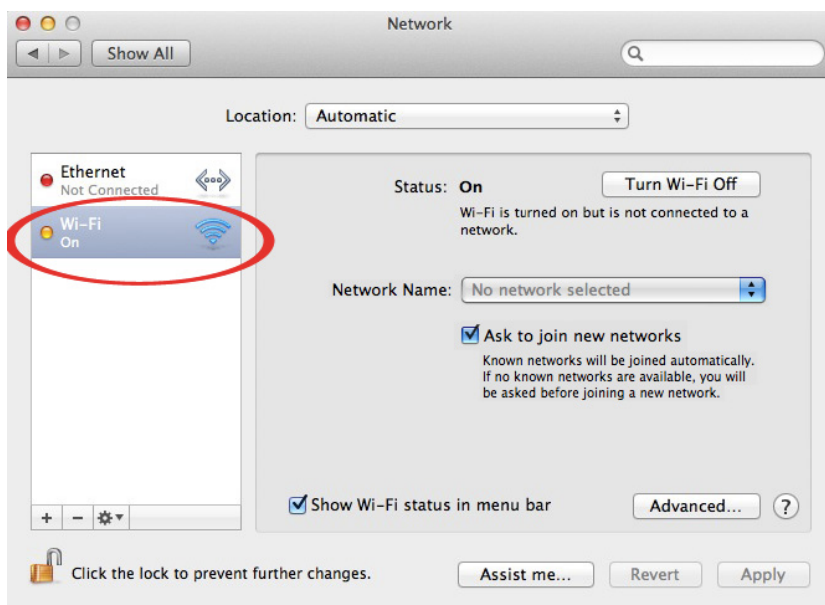

#### 2) Make Your Connection

Choose your Vodafone network from the Network Name drop-down menu.

If no Vodafone network appears in the list, check that your Vodafone modem is correctly installed and switched on. Both the Power and WiFi lights should be lit green.

You might also be out of range of the wireless network. Move your computer closer to the Vodafone modem to reduce the distance.

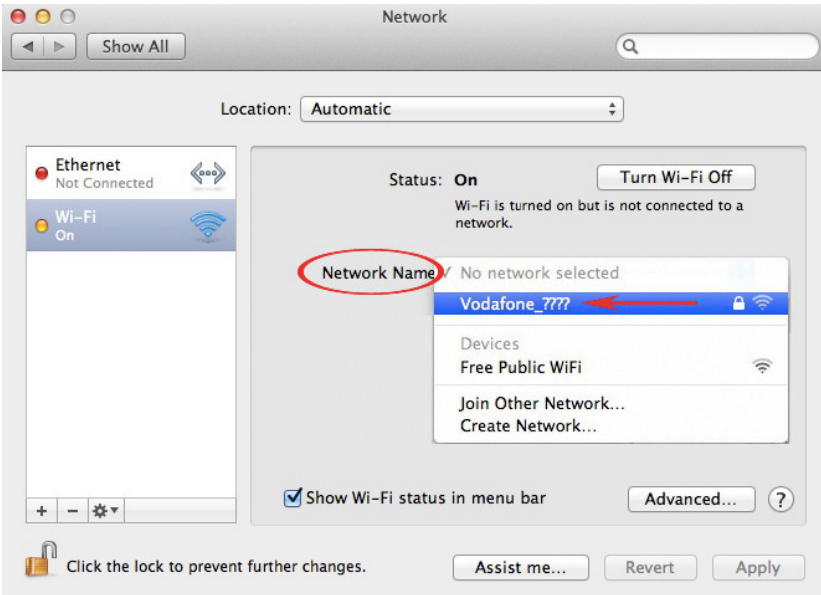

If more than one Vodafone nework appears in the list, Your own network can be identified by the Network Name printed on the label on the back of your modem.

Tip: In the example shown below the Network Name is vodafone-5F1E.

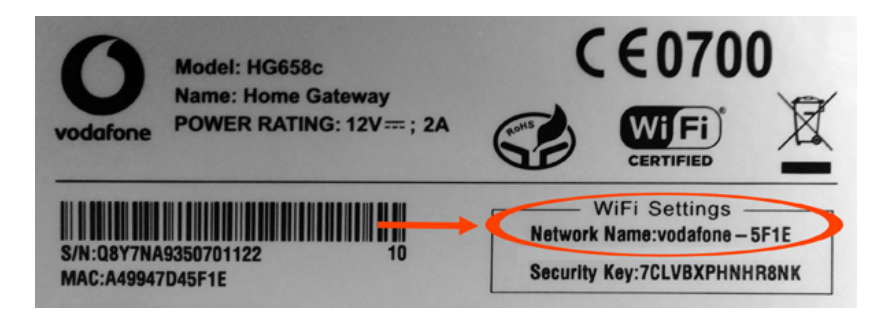

## 3) Enter the Wireless Security Password

When you are prompted for a WPA password, enter the **Security Key** that can be found on the label on the **back** of your Vodafone modem.

Tick the 'Remember this network' box so that the next time you start your computer within range of the modem it will connect automatically. Click Join.

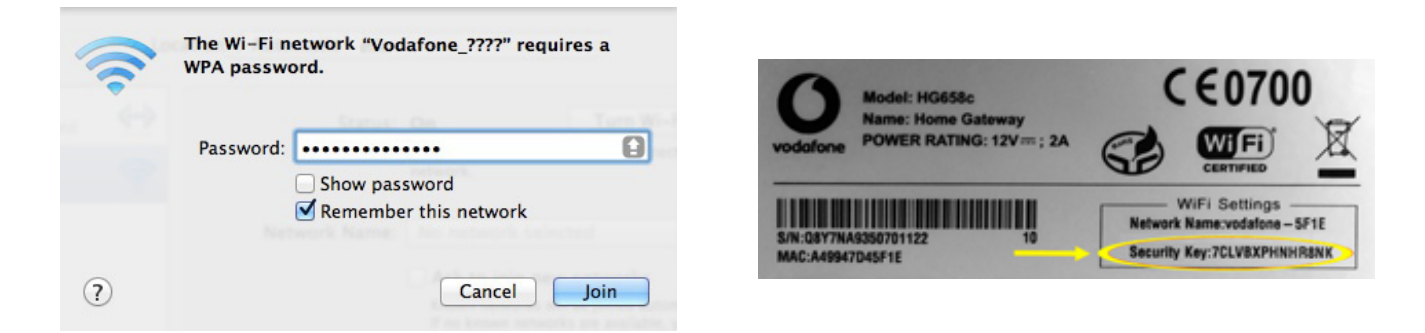

The Wi-Fi Status should now be **Connected** and also show the name of the network you are connected to as well as the IP address for the session.

Select "Show Wi-Fi status in menu bar" to display the Wi-Fi status icon  $\widehat{\mathbb{R}}$ . You can use the Wi-Fi icon in the menu bar to choose your network from the list and connect to it.

Click Apply to save your Wi-Fi settings.

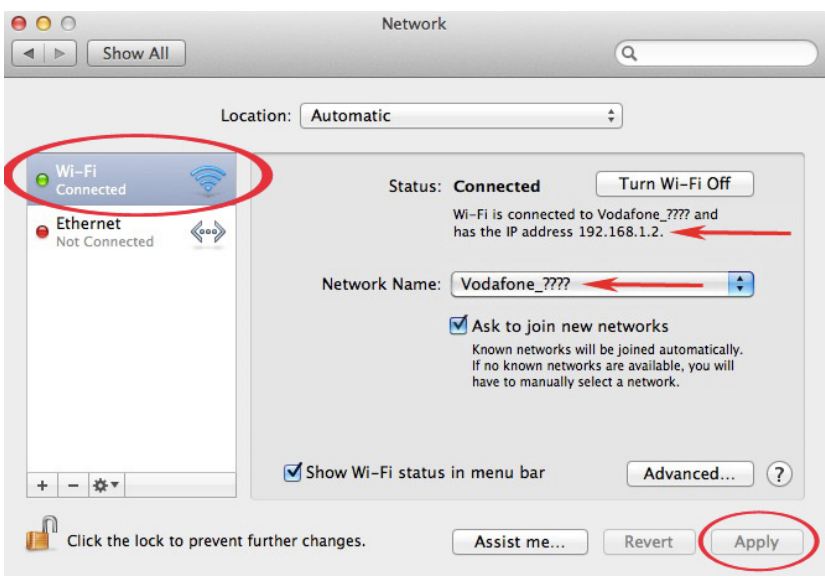

#### 4) Browse the Internet

If both the Link and Internet lights on your Vodafone modem are solid green (i.e. not flashing) then you should now be able to browse websites wirelessly. Open your Internet browser (e.g. Safari) and try a few of your favourite sites.